## NÖ Landeswettbewerb für Polytechnische Schulen Fachbereich Handel/Büro 2018 TV

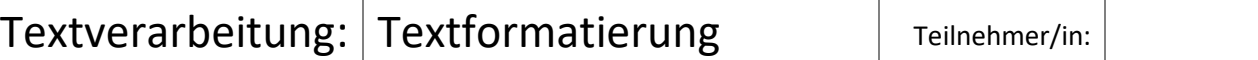

Bearbeite die folgenden Arbeitsaufgaben der Reihe nach.

Lies jeweils die ganze Anleitung eines Schrittes durch bevor du mit dem Arbeitsschritt beginnst.

Beachte: Sätze oder ganze Absätze werden durch [erstes Wort ... letztes Wort] gekennzeichnet.

- 1. Öffne das Dokument: **Text Waldviertel**
- 2. Ändere das **Seitenformat**: Hochformat A4; Seitenränder: Oben/Unten/Links/Rechts: je 2 cm, Bundsteg: 0 cm;
- 3. Ändere die Überschrift [Waldviertel] in ein **WordArt**-Element, grünes Design, **Schrift** Forte, Schriftgröße 36 Pt, **Rahmen** um das WordArt-Element; 1,5 Pt. dick, **Farbe** grün passend zur Schrift. **Anordnung** rechtsbündig.

Die zweite Zeile [Das Land … Möglichkeiten]" in **Schrift** Forte, Schriftgröße 20 Pt., **Anordnung** rechtsbündig, **Farbe** grün passend zum Rahmen des WordArt-Elements.

- 4. Der folgende ganze Absatz [Das Waldviertel … zufriedene Lehrer.] soll an den Schluss des Textes verschoben werden.
- 5. Zwischen zweiter Zeile [Das Land … Möglichkeiten] und dritter Zeile [Jetzt … Leben!] soll keine Leerzeile sein, dafür **VOR** der Zeile [Jetzt … Leben!] ein **Abstand** von 24 Pt.
- 6. Die dritte Zeile [Jetzt … Leben!] linksbündig, Arial Narrow Kursiv, 18 Pt.
- 7. **Absatz** [Zuerst die … Laufenden halten] Arial 10 Pt. Kursiv, Blocksatz, rechter Einzug 3,5 cm. **Abstand VOR** dem Absatz 6 Pt.
- 8. Der ganze restliche Text in Arial 11 Pt.
- 9. Zeile [Nun aber … Nachricht:] in Arial Narrow Kursiv, 18 Pt. **Abstand NACH** dem Absatz 6 Pt.
- 10. Der Absatz [Österreichs Kinder … Decke klettern] in **3 Spalten** gliedern. Alle drei Spalten sollen nur am **linke**n Rand eine **Rahmenlinie** haben in der Farbe grün (passend zu den grünen Überschriften) und in 3 Pt. Breite.
- 11. Der Absatz [Last but … mehr sein!] soll gelöscht werden.
- 12. Absatz [Das vielfältige … Sport bietet:]: Das Wort [Outdoorprogramm] als **Kapitälchen** und in Arial 16 Pt. **fett** formatieren und **NACH dem Absatz** einen Abstand von 6 Pt. einfügen.
- 13. Nun folgt eine Aufzählung der Aktivitäten: **Aufzählungszeichen** (nach eigener Wahl) einfügen vor [Bogenschießen …], [Fackelwanderung …], [Volleyball …], [Surfen …], [Kanutouren …] und [Klettertouren … Meter Höhe!]. Die Aufzählungszeichen sollen bei 2 cm (**linker Einzug**) und der Text bei 3 cm (linker Einzug) stehen. Jede Aufzählung soll in einer eigenen Zeile stehen!
- 14. **VOR** dem nächsten Absatz [Wer weder … Momente wird!] einen **Abstand** von 24 Pt. einfügen. Dieser Absatz soll **links und rechts** einen **Einzug** von je 4 cm haben.
- 15. Füge das **Bild** [Foto Bär] ein und **schneide** es folgendermaßen **zu**: die Flächen links und rechts wegschneiden, dass nur der Kopf des Bären sichtbar ist. Oben und unten nichts verändern! Die absolute **Breite** des fertigen Bildes soll 3,5 cm sein! (Die absolute Höhe 3,79 cm).
- 16. Füge das Bild nun in den Absatz [Wer weder … Momente wird!] ein: Die Position des Bildes soll **rechts oben** in diesem **Absatz** sein! Wende für diesen ganzen Absatz die **manuelle Silbentrennung** an! Nach dem Absatz folgt eine Leerzeile.
- 17. Füge nach dieser Leerzeile eine **horizontale Linie** ein.
- 18. Füge danach ein Textfeld ein und kopiere [Öffnungszeiten: … 02.11.2018] und in die nächste Zeile [Eintrittspreise: … 5 €] hinein. Das Textfeld soll **12,5 cm breit** sein.
- 19. Wähle im Textfeld **nur** für die Stichworte [Öffnungszeiten] und [Eintrittspreise] **Arial 14 Pt**. und dann setze für jede der beiden Zeilen im Textfeld einen **Tabulator** bei 4,5 cm **mit gepunkteter Linie**. In der ersten Zeile steht ab 4,5 cm das Datum und in der zweiten Zeile [Erwachsene … 5 €].
- 20. Füge **rechts unten** auf der Seite das Logo Bärenwald ein. Die **Größe** des Logos soll **2,5 cm** absolute **Höhe** sein. Füge einen passenden **grünen Rahmen** um das Logo ein.
- 21. Direkt unter dem Textfeld steht: [Bildquelle: Vier Pfoten/Mairhofer] in Arial 9 Pt. und kursiv.
- 22. Der zu Beginn an den Schluss geschobene Absatz [Das Waldviertel … zufriedene Lehrer] wird gelöscht.
- 23. Füge in der **Fußzeile in der Mitte** deine Nummer ein und **rechts** das heutige Datum ein.
- 24. Speichere das Dokument unter "Wettbewerb Nr. ....", drucke es einmal aus und schließe das Programm.